# **Using Sections**

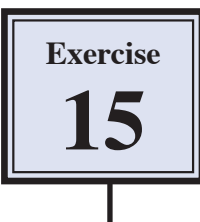

There are times when you need to be able to have part of a page formatted in one way and other parts of the same page formatted differently. For example, you might want part of a page to have text in three columns and other text in the page in a single column. Using SECTIONS allows you to do this.

In this Exercise you will create an advertising page for a used car company. It will need sections to be inserted throughout the page. The text and image can be inserted from the PIT1 SUPPORT FILES.

### **Loading the Text**

- 1 Load Microsoft Word 2008 and select OPEN from the FILE menu.
- 2 Access the PIT1 SUPPORT FILES, open the WORD PROCESSING folder followed by the WP EXERCISE 15 folder and open the WP EXERCISE 15 document.
- 3 Display the FILE menu and select PAGE SETUP.

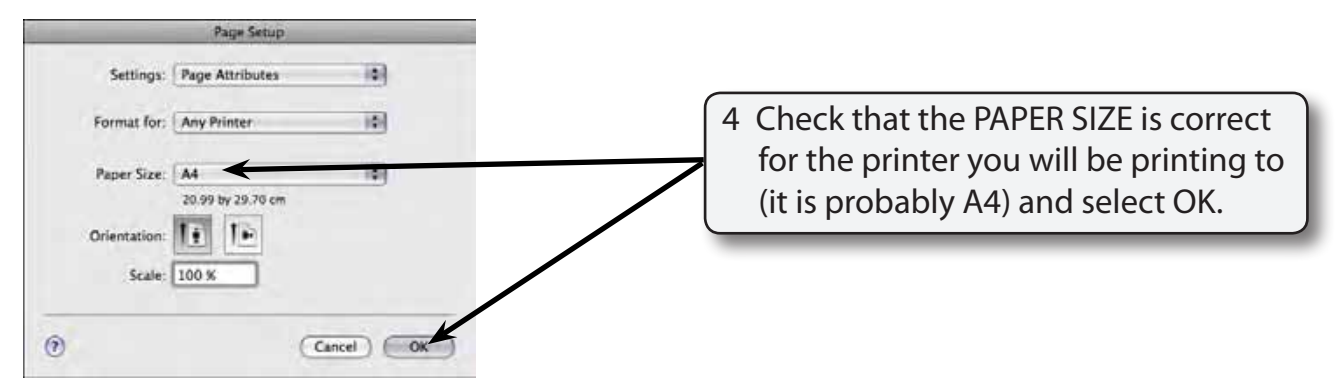

5 Display the WORD menu, select PREFERENCES and click on the VIEW button.

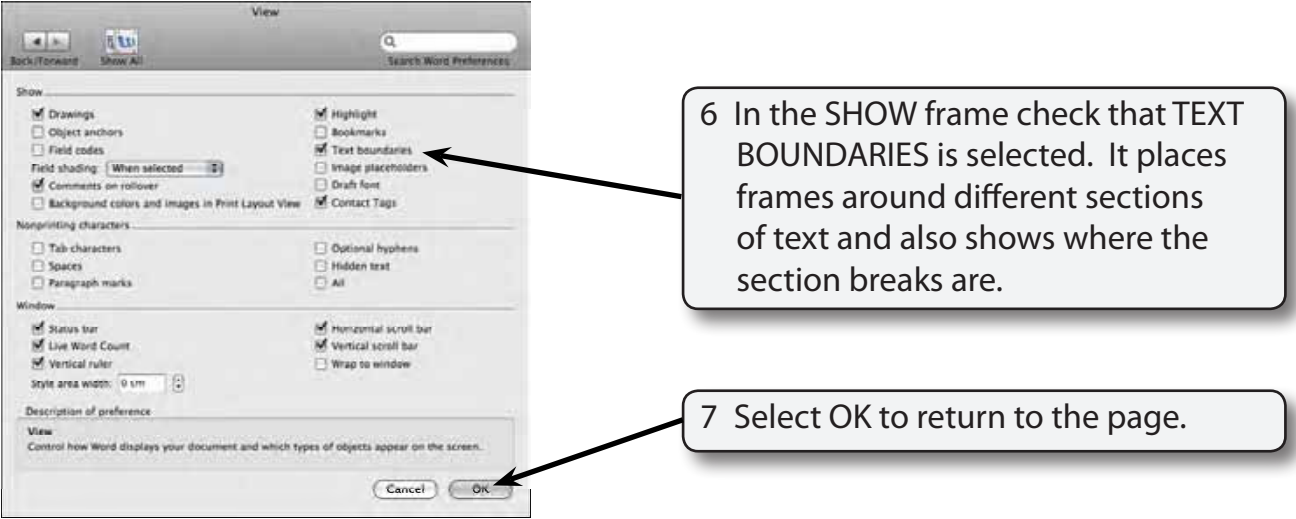

## **Formatting the Main Headings**

The first two lines of text will be formatted and the Drawing Tools used to shade them.

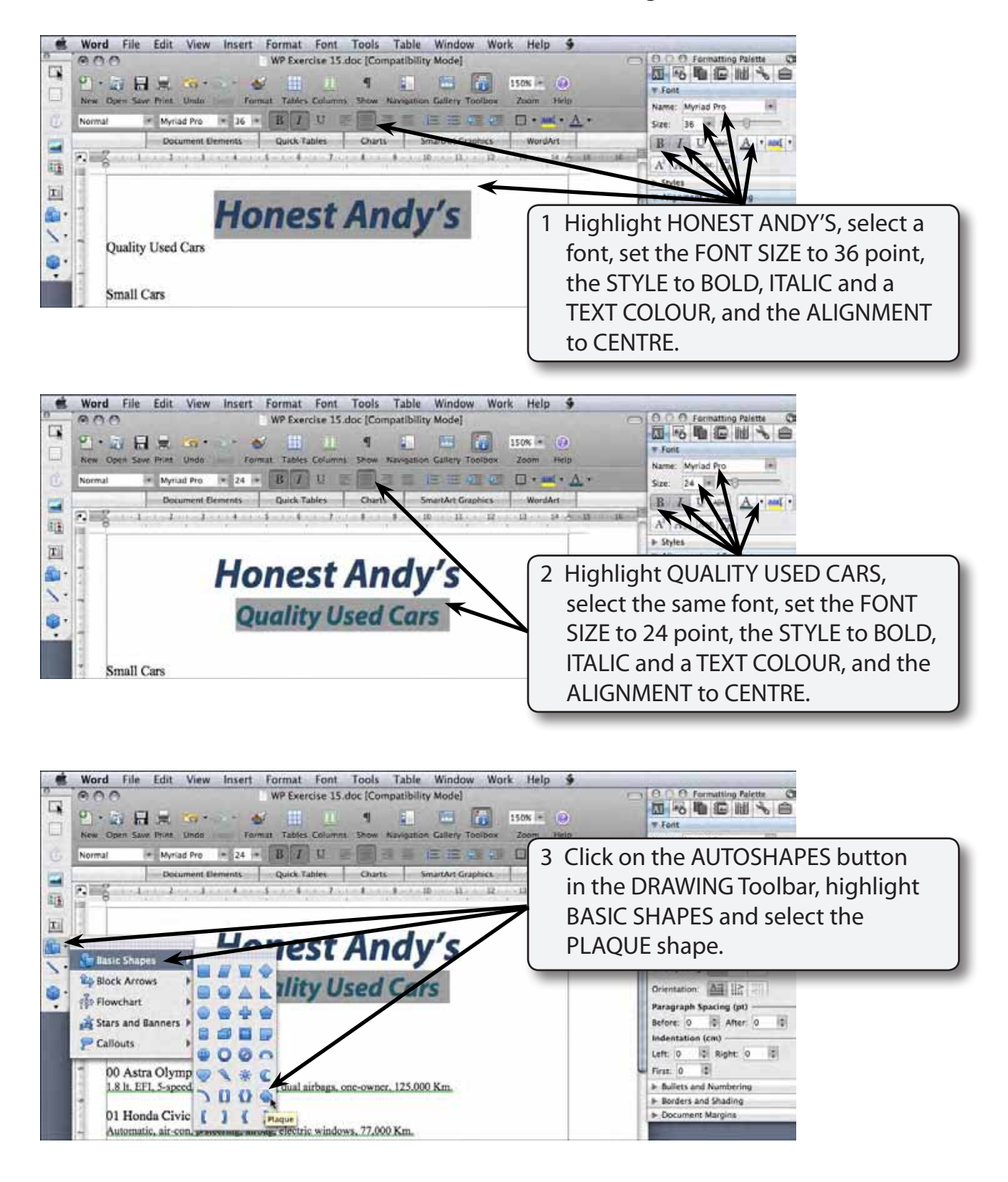

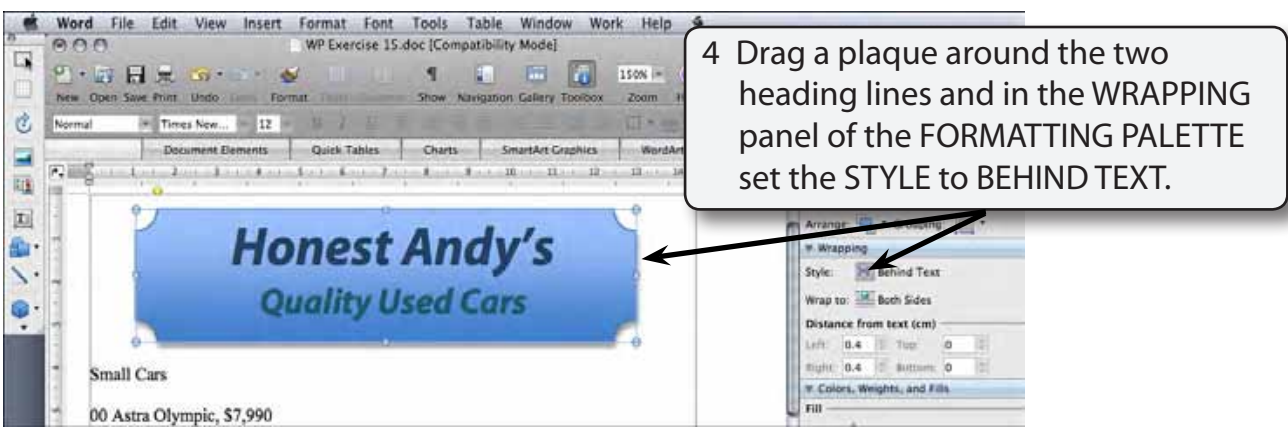

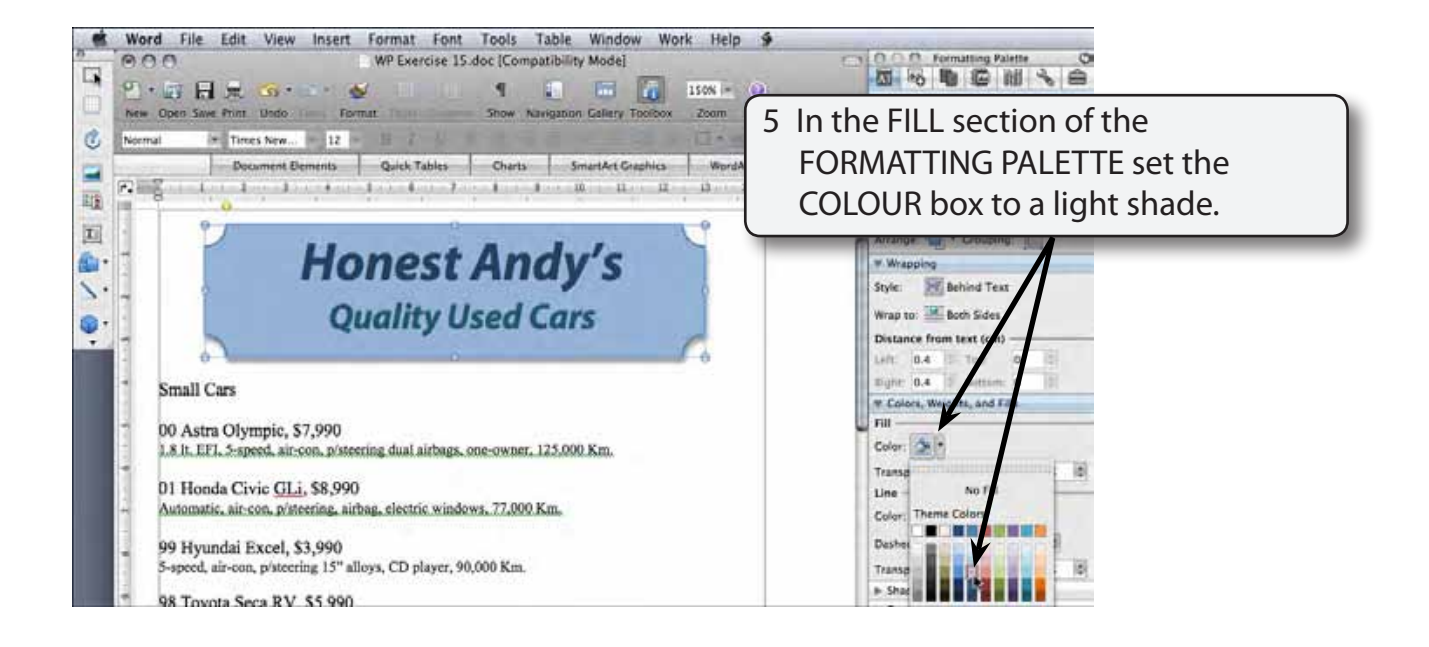

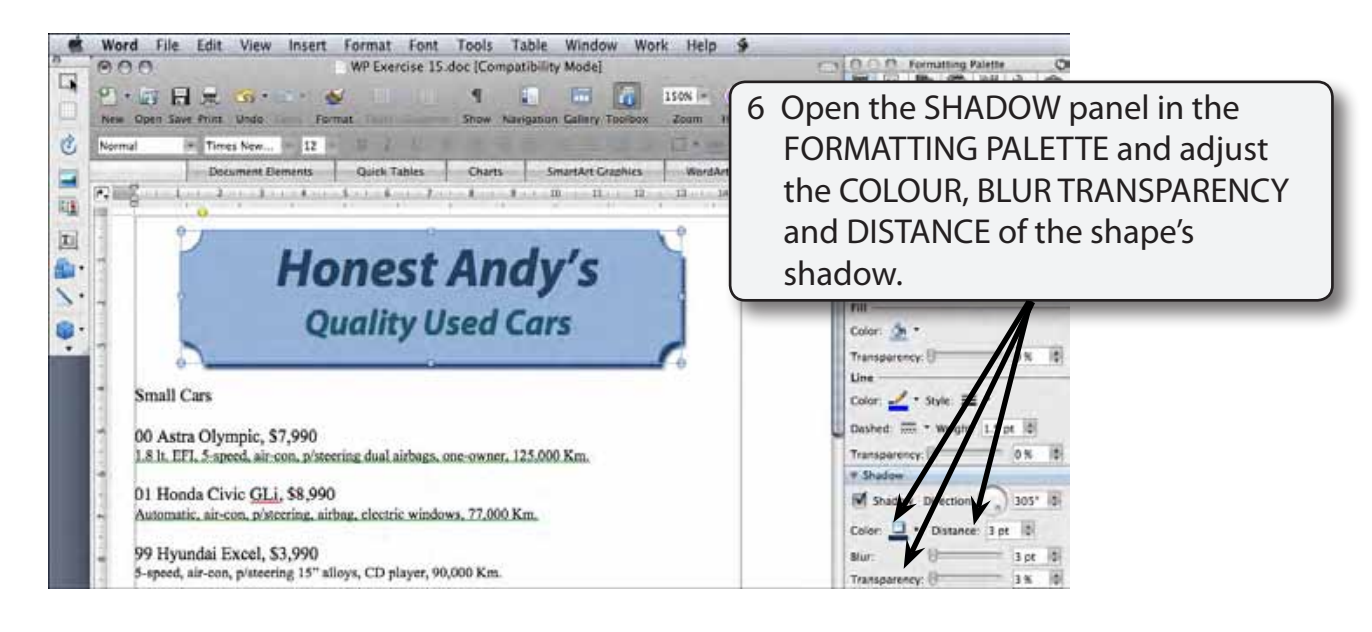

### **NOTE: You can also click on the 3-D button at the base of the DRAWING Toolbar and select a 3D style to apply to the shape if you wish.**

### **Formatting the Small Car Section**

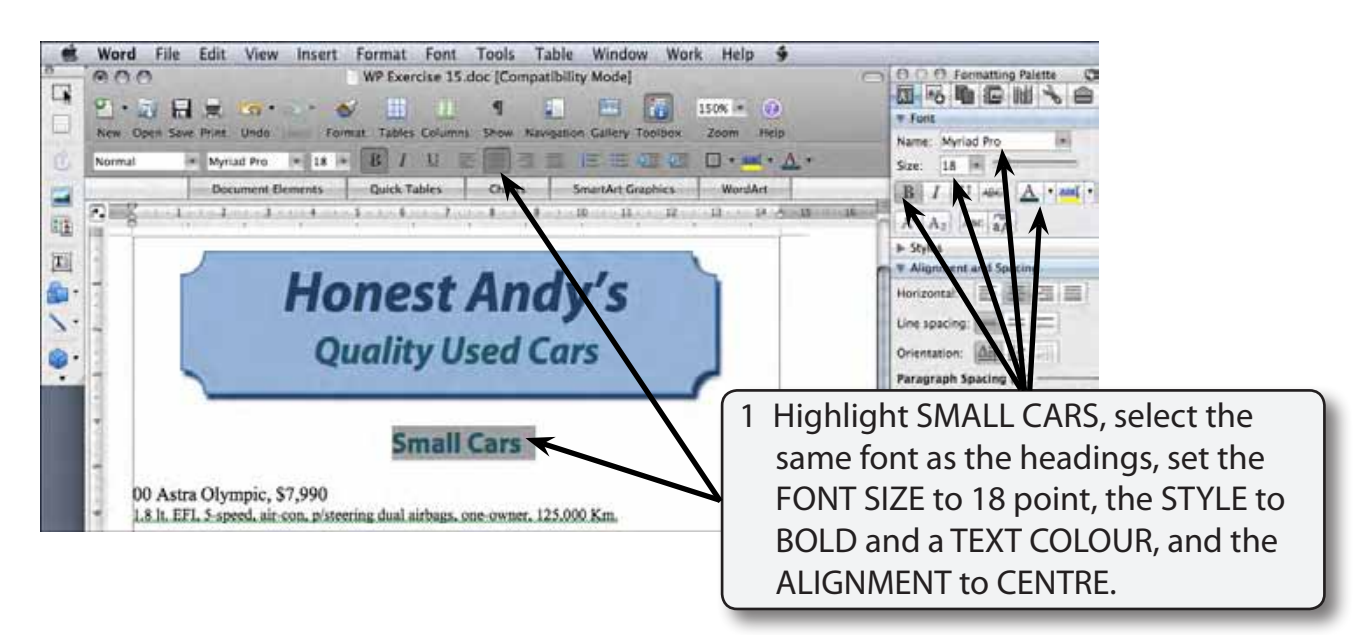

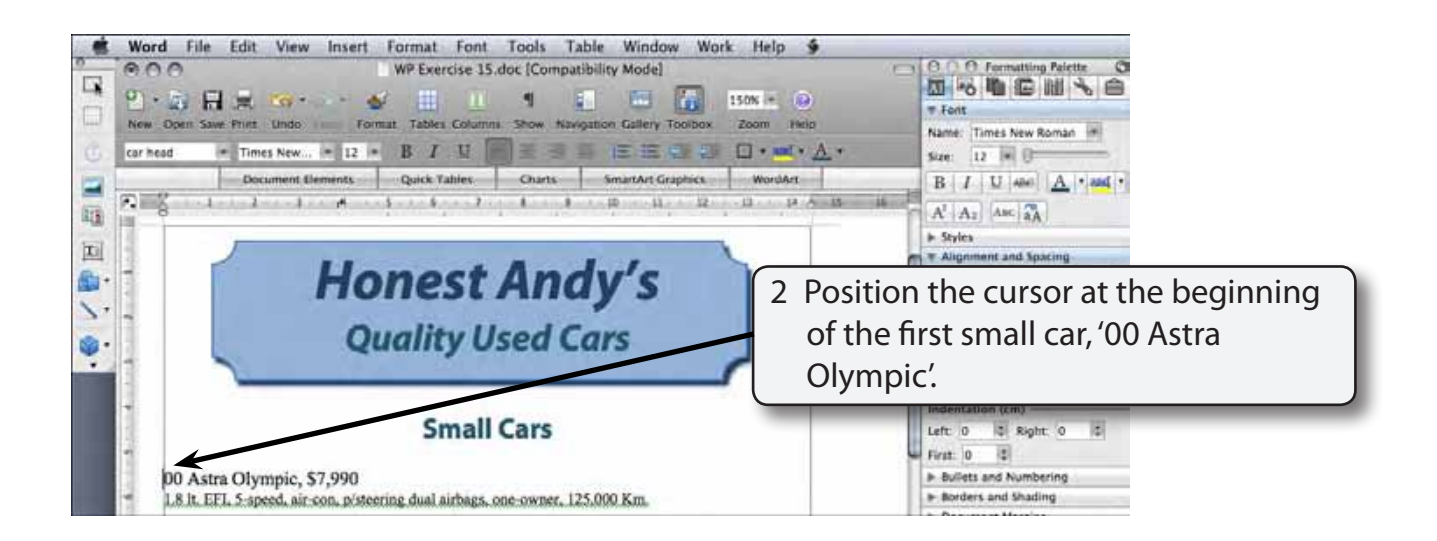

3 Display the INSERT menu, highlight BREAK and select SECTION BREAK CONTINUOUS).

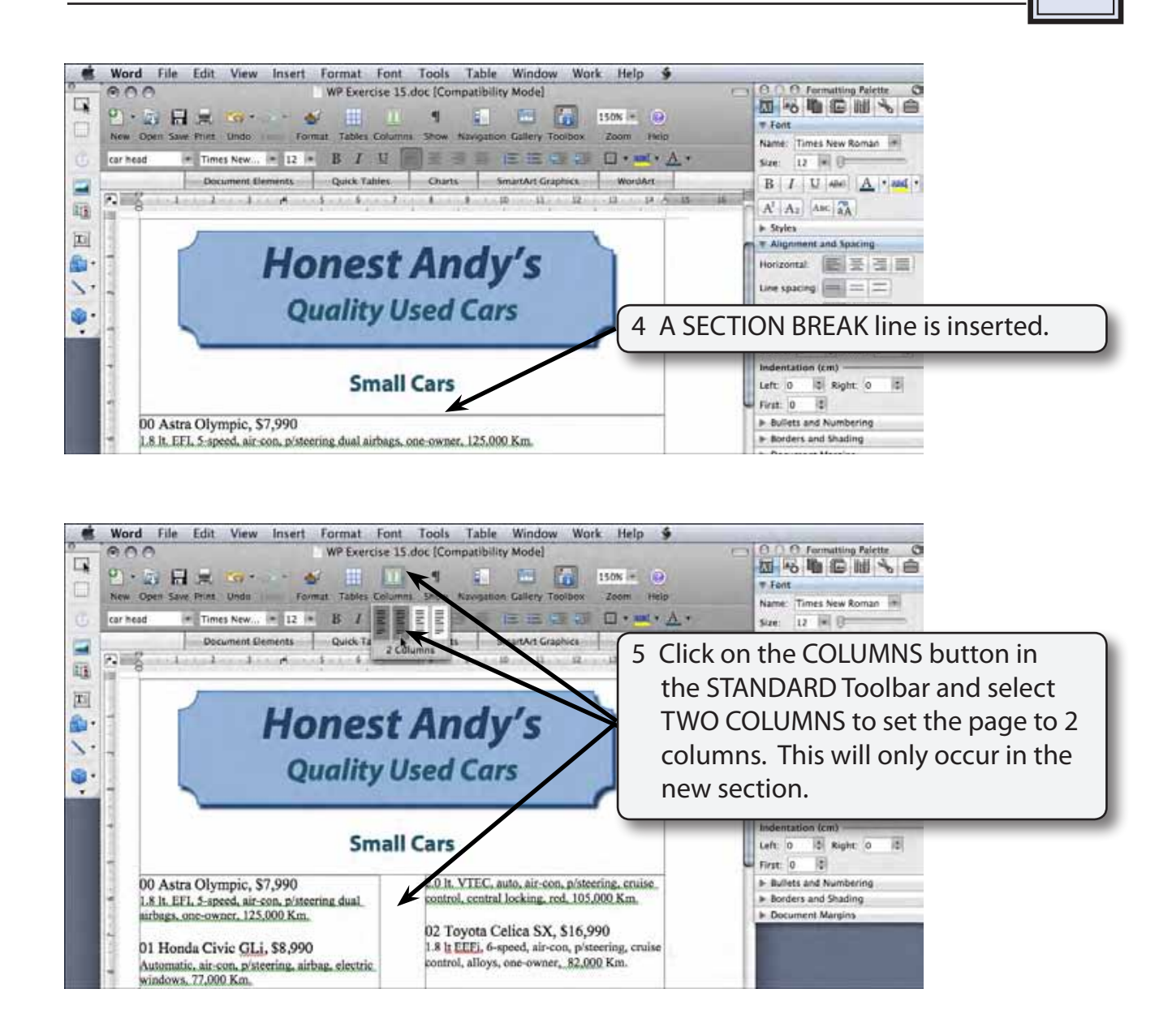